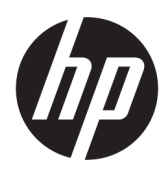

Набір дворулонного друку HP 126-in Посібник користувача

ОГЛЯД

Як користуватися нашим продуктом

#### Про цей випуск

© HP Development Company, L.P., 2013– 2023 рр.

Випуск 5, лютий 2023 р.

#### Юридичні примітки

Відомості, які містяться в цьому документі, можуть бути змінені без попередження.

Єдиними гарантіями на вироби та послуги HP є ті, що викладено в заяві про пряму гарантію, яка супроводжує такі вироби та послуги. Жодна інформація, що міститься в цьому документі, не може бути витлумачена як така, що містить додаткові гарантійні зобов'язання. Компанія НР не несе відповідальності за технічні чи редакторські помилки або опущення, які містяться в цьому документі.

# Зміст

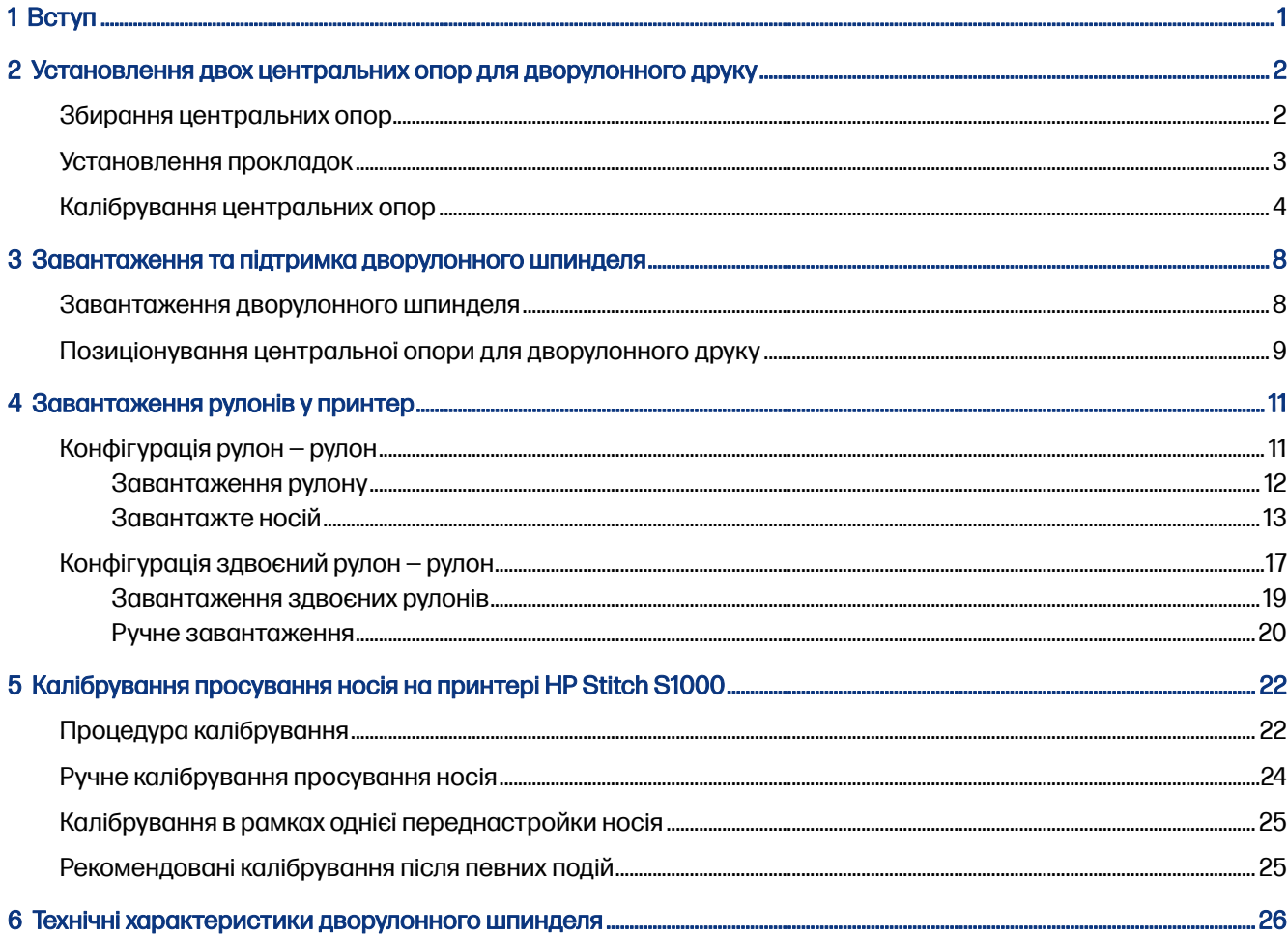

# <span id="page-3-0"></span>1 Вступ

У цьому посібнику описано встановлення та використання набору дворулонного друку HP 126-in для принтера HP Latex 1500, серії принтерів HP Latex 2700, серії принтерів HP Latex 3000 та принтера HP Stitch S1000. Інформацію про використання принтера див. у відповідному посібнику користувача або посібнику з технічного обслуговування та пошуку й усунення несправностей.

Щоб використовувати набір дворулонного друку з принтером HP Latex 3000 або 3200, потрібні дві центральні опори для дворулонного друку, які постачаються в комплекті з принтером.

Щоб використовувати набір дворулонного друку з принтером HP Latex 1500, HP Latex 2700 або HP Stitch S1000, необхідно замовити набір дворулонного друку HP 126-in (4J0X0A), який містить такі компоненти:

- два 126-дюймові шпинделі для дворулонного друку;
- дві центральні опори;
- один комплект прокладок.
- 17 ВАЖЛИВО. Крайові тримачі, що постачаються в комплекті різних принтерів, сумісні з набором дворулонного друку HP 126-in.
- $\ddot{a}$  ВАЖЛИВО. Якщо у вас принтер HP Stitch S1000, підтримується лише копіювальний папір.
- $\frac{1}{20}$ . ПОРАДА. Якщо у вас уже є набір дворулонного друку HP Latex 1500 (Т0F91A), можна замовити комплект прокладок для дворулонного друку (K4T88-67344), щоб зробити його сумісним із принтером HP Latex 2700.

### <span id="page-4-0"></span>Установлення двох центральних опор для дворулонного друку 2

Докладні відомості на цю тему наведено в розташованих далі розділах.

## Збирання центральних опор

Наведені далі кроки становлять повну процедуру для цієї теми.

Основу опори з позначкою I призначено для вхідного дворулонного шпинделя в задній частині принтера. Основу опори з позначкою O призначено для вихідного дворулонного шпинделя в передній частині.

У разі принтерів HP Latex 1500, HP Stitch 1000 та HP Latex 3000 використовуйте з основою опори з позначкою I довшу вісь опори, а з основою опори з позначкою O — коротшу вісь опори.

У разі принтера HP Latex 2700 використовуйте з основою опори з позначкою I коротшу вісь опори, а з основою опори з позначкою O — довшу вісь опори.

1. Щоб зібрати вхідну опору (з позначкою I), вставте вал в основу опори та поверніть його.

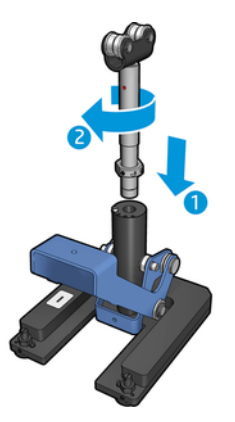

2. Видаліть гвинт з основи опори. Тримайте гвинт у безпечному місці для подальшого використання.

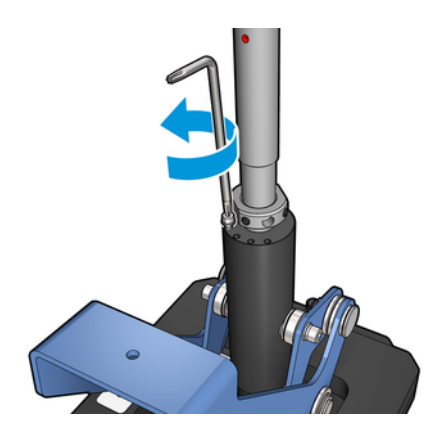

<span id="page-5-0"></span>3. Послабте два гвинти, які фіксують гайку на осі.

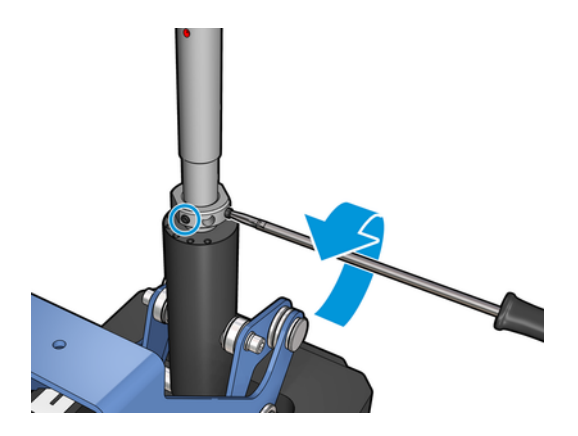

4. Повторіть процедуру для вихідної опори (з позначкою O).

# Установлення прокладок

У нижній частині центральної опори для дворулонного друку потрібно встановити прокладки. Вони входять у комплект.

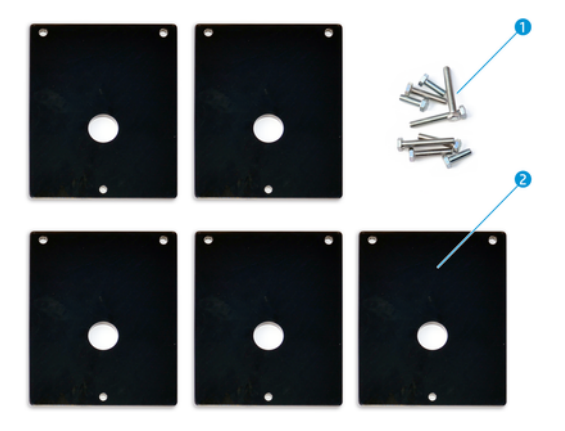

- 1. Три гвинти M8x25, три гвинти M8x35, три гвинти M8x45 і три гвинти M8x55
- 2. Прокладка для центральної опори для дворулонного друку

Установіть прокладки таким чином.

- 1. Якщо в принтері встановлено центральну опору, зніміть її.
- 2. Викрутіть три гвинти в основі центральної опори, щоб зняти основу.
- 3. Установіть правильну кількість прокладок, як описано нижче.

#### HP Latex 1500 і HP Stitch S1000

- Вхідна центральна опора: 1 прокладка
- Вихідна центральна опора: 2 прокладки

#### <span id="page-6-0"></span>HP Latex 3000 та 3200

- Вхідна центральна опора: 2 прокладки
- Вихідна центральна опора: 3 прокладки

#### HP Latex 2700

- Вхідна центральна опора: 1 прокладка
- Вихідна центральна опора: 3 прокладки
- 4. Прикріпіть прокладки за допомогою гвинтів, що входять у комплект постачання.
- 5. Установіть основу на місце.
- 6. Установіть центральні опори на місце, якщо плануєте використовувати їх.

#### Таблиця 2-1 Короткий опис конфігурації залежно від моделі принтера

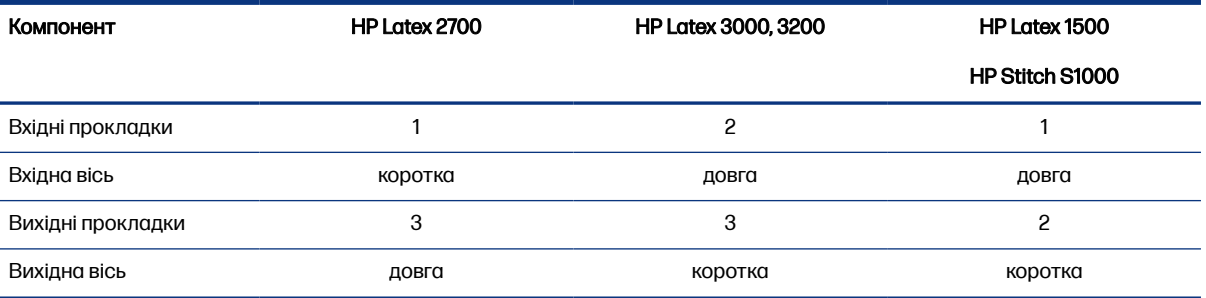

#### Калібрування центральних опор

Наведені далі кроки становлять повну процедуру для цієї теми.

- 1. Завантажте однорулонний шпиндель у принтер.
- $\frac{1}{2}$  ПОРАДА. За допомогою однорулонного шпинделя точно відкалібруйте висоту центральної опори для друку на двох рулонах. Не використовуйте дворулонний шпиндель, оскільки він важчий і може провисати.
- 2. Установіть центральну опору для дворулонного друку під центром шпинделя.

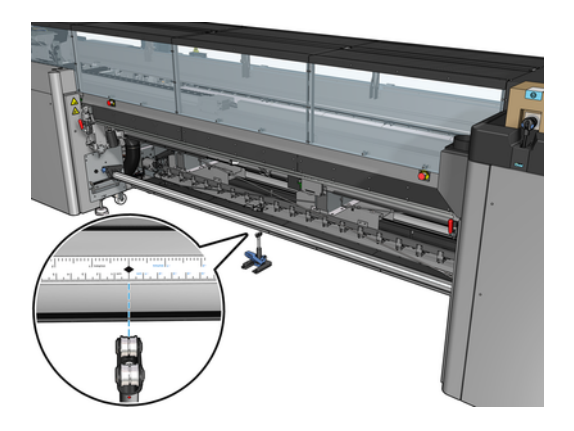

3. Потягніть важіль донизу.

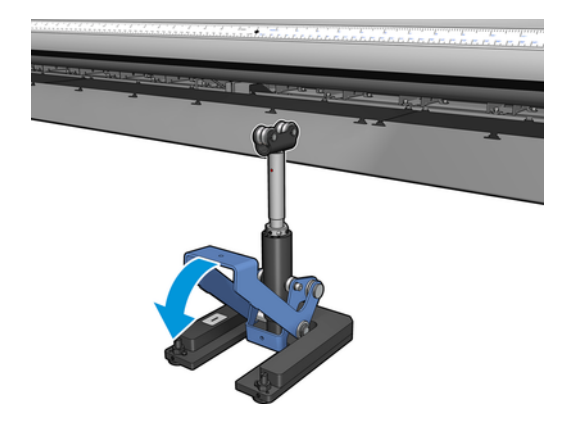

4. Відрегулюйте висоту опори, обертаючи важіль проти годинникової стрілки. Підшипники у верхній частині центральної опори для дворулонного друку мають торкатися шпинделя.

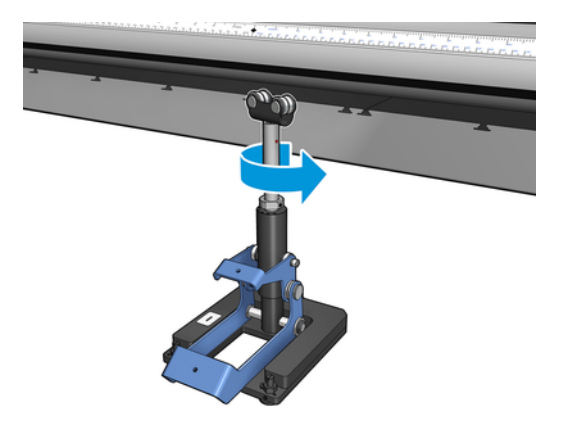

5. Вручну поверніть шпиндель на 360 градусів. Переконайтеся, що між підшипниками на опорі та поверхнею шпинделя є повний контакт, за винятком жолобка лінійки та пневматичного паза. Поверніть підшипники на опорі. Якщо не вдається їх повернути, опустіть опору.

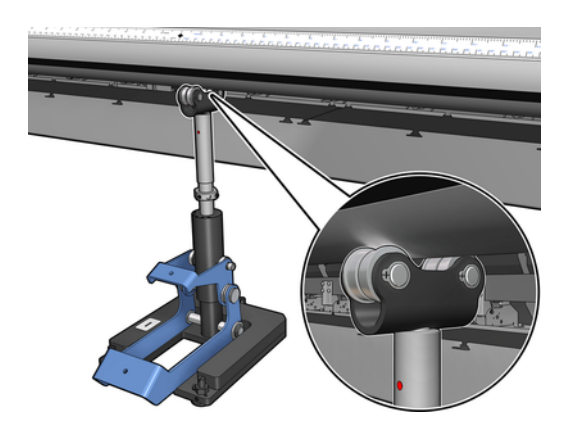

ПРИМІТКА. Якщо на нарізі стійки опори стало видно червону відмітку, досягнуто граничного положення. Більше не повертайте підшипники. Відрегулюйте висоту за допомогою іншої прокладки.

6. Потягніть невеликий важіль донизу.

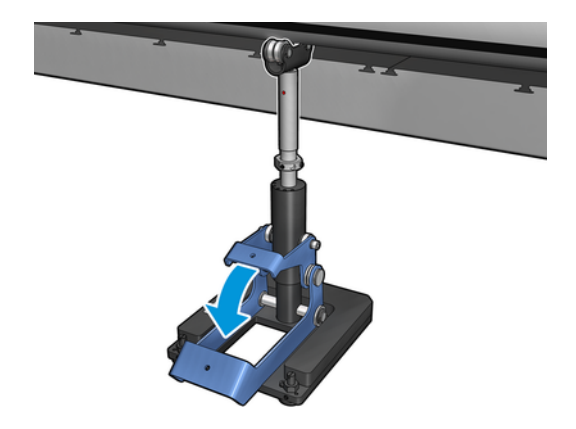

7. Поверніть гайку основи ще на один оберт проти годинникової стрілки. На центральній стійці є дві червоні цятки для орієнтування.

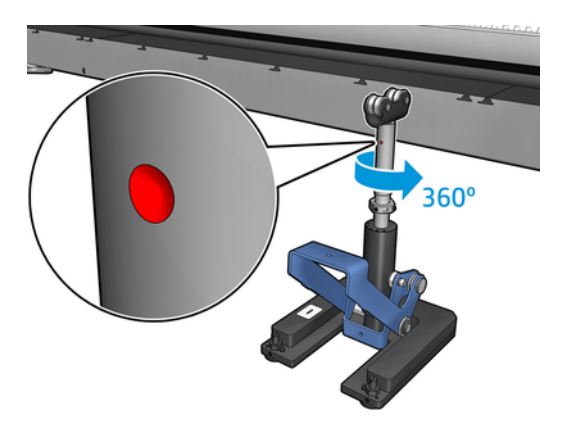

8. Затягніть гайку основи.

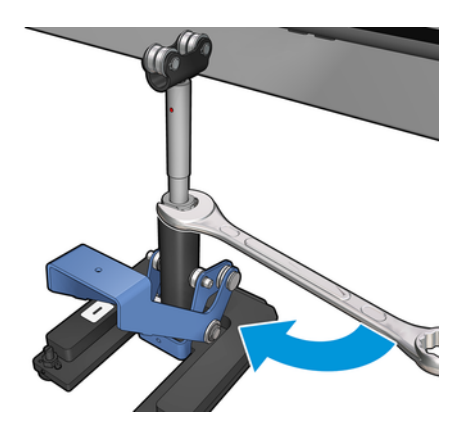

- 9. Затягніть два гвинти, щоб зафіксувати кінцеве положення центральної опори для дворулонного друку.
- **Э ПРИМІТКА.** Міцно втримуйте вісь опори під час затягування гвинтів.

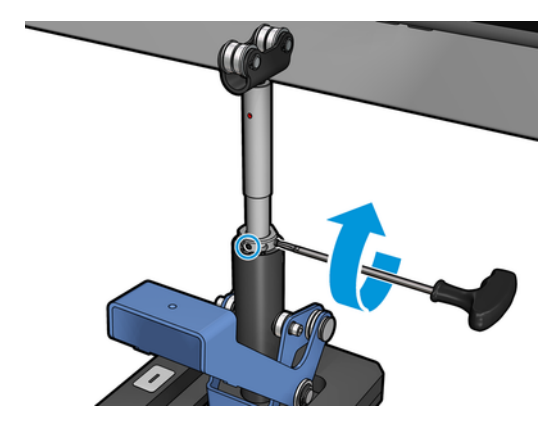

10. Вставте гвинт в основу опори.

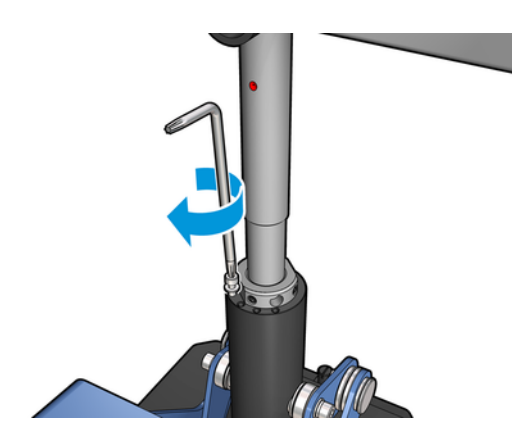

- 11. Вийміть однорулонний шпиндель.
- 12. Виконайте аналогічну процедуру калібрування для переднього дворулонного шпинделя.

### <span id="page-10-0"></span>Завантаження та підтримка дворулонного шпинделя 3

Докладні відомості на цю тему наведено в розташованих далі розділах.

 $\frac{1}{2}$  ПОРАДА. Дворулонний шпиндель можна використовувати для однорулонного друку. Заблокуйте важіль і наповніть обидва ніпелі повітрям.

### Завантаження дворулонного шпинделя

Наведені далі кроки становлять повну процедуру для цієї теми.

1. Установіть перший рулон на задній шпиндель.

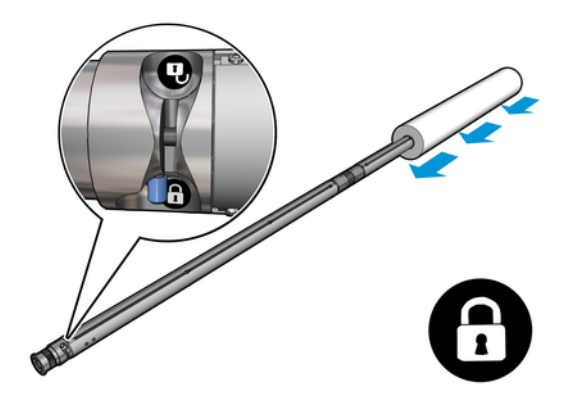

2. Установіть другий рулон на задній шпиндель.

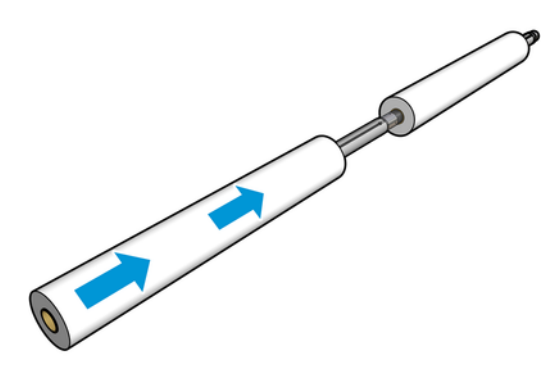

3. Відцентруйте обидва рулони за допомогою позначок, розташованих з обох сторін від центра шпинделя. Вхідний і вихідний рулони необхідно розмістити аналогічно на відповідних частинах шпинделя.

- <span id="page-11-0"></span>4. Наповніть клапани повітрям на обох кінцях, приєднавши пневмопістолет до пневматичного з'єднувача.
- $\therefore \dot{\gamma}$ : ПОРАДА. Перед накачуванням видаліть бруд із ділянки навколо ніпеля струменем повітря з пневматичного пістолета.
- ПОПЕРЕДЖЕННЯ. Пневмопістолет, який постачається з принтером, призначений лише для надування повітрям шпинделя. Коли його рекомендовано використовувати для очищення, обов'язково дотримуйтеся місцевих норм, які можуть вимагати додаткових заходів безпеки.

### Позиціонування центральної опори для дворулонного друку

Наведені далі кроки становлять повну процедуру для цієї теми.

- $\frac{1}{2}$  ПОРАДА. Шпиндель і два рулони носія важкі. Для переміщення їх у необхідне положення рекомендується використовувати вилковий навантажувач.
	- 1. Помістіть шпиндель для двох рулонів у принтер довгим важелем угору.
	- 2. Розмістіть центральну опору для двох рулонів під центром шпинделя з двома рулонами.

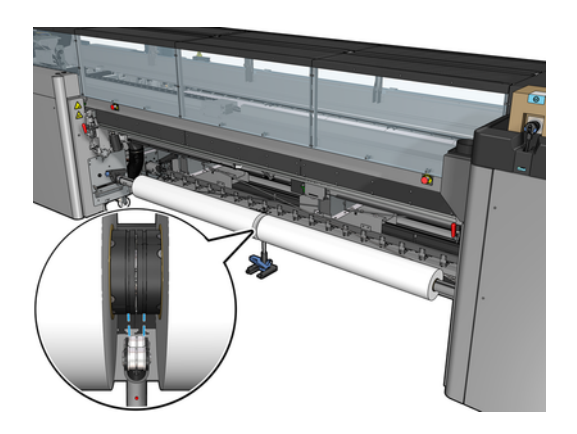

3. Потягніть довгий важіль донизу.

Під'єднуючи опору, переконайтеся, що підтримувальні підшипники попадають у виїмки на корпусі диференціала і що два набори підшипників розташовано приблизно на однаковій відстані від середини шпинделя для максимального контакту.

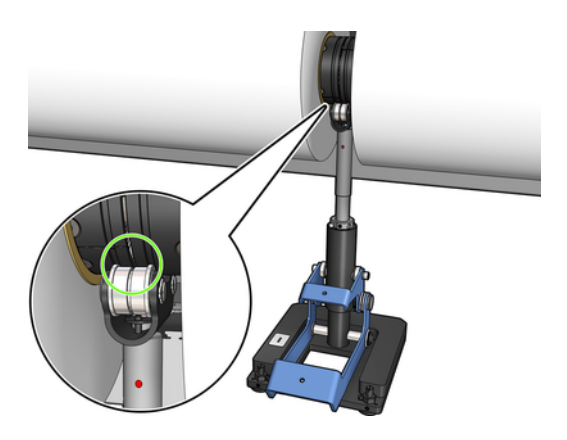

4. Повторіть процедуру для вихідного шпинделя для двох рулонів.

- 5. Подайте носії в принтер.
- 6. Розблокуйте дворулонний шпиндель.
- 7. Після вирівнювання носіїв можна запустити автоматичне виявлення їхніх країв. Якщо ця автоматична процедура завершиться безуспішно або якщо ширина рулону не входить у [Технічні характеристики дворулонного шпинделя](#page-28-0) на сторінці 26, введіть значення країв носіїв уручну. Самостійно виміряйте положення країв носія на лінійці шпинделя для двох рулонів. На цій лінійці відстань вимірюється в сантиметрах і в дюймах. На одній стороні використовуються додатні (+) значення, а на іншій — від'ємні (–).

# <span id="page-13-0"></span>4 Завантаження рулонів у принтер

Під час завантаження носія в принтер важливо забезпечити рівномірний натяг по всій його ширині й довжині, щоб звести до мінімуму ризик перекосу, утворення зморшок та виникнення «ефекту телескопа».

Існують різні способи проходження носія крізь принтер:

- конфігурація «рулон рулон»;
- конфігурація «здвоєний рулон рулон»;

### Конфігурація рулон — рулон

Рулон із носієм установлюється на вхідному шпинделі (одинарному чи здвоєному) і намотується на вихідний шпиндель.

Перегляньте відео за таким посиланням:

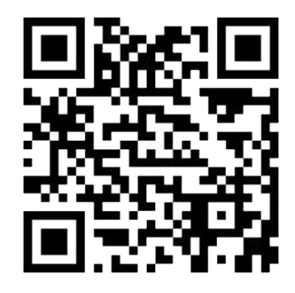

[http://www.hp.com/go/Latex3000/Roll\\_to\\_Roll\\_loading](http://www.hp.com/go/Latex3000/Roll_to_Roll_loading)

**Э ПРИМІТКА.** Цей відеоролик стосується принтера HP Latex 1500, принтерів серії HP Latex 2700, принтерів серії HP Latex 3000 та принтера HP Stitch S1000.

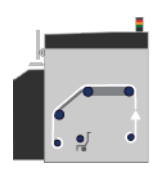

**Э ПРИМІТКА.** Якщо у вас принтер HP Stitch S1000, необхідно обійти вхідний розкатний ролик, як показано нижче.

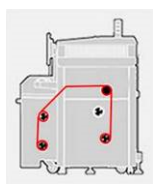

Носій рухається з вхідного шпинделя через головний ролик по тиглю, через передні дивертори, а потім потрапляє на вихідний шпиндель.

<span id="page-14-0"></span>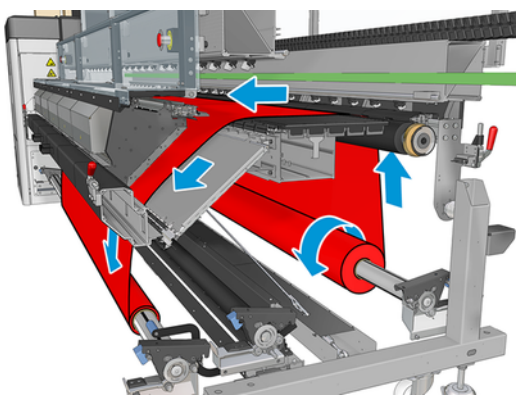

На рисунку вище показано носій для друку, завантажений стороною для друку назовні на вхідному й вихідному рулонах. Також можна завантажити носій стороною для друку всередину на одному рулоні або на обох — у такому разі шпиндель буде обертатися в протилежному напрямку. Якщо принтер не зможе автоматично визначити потрібний напрям обертання шпинделя, з'явиться запит на зазначення цього напрямку.

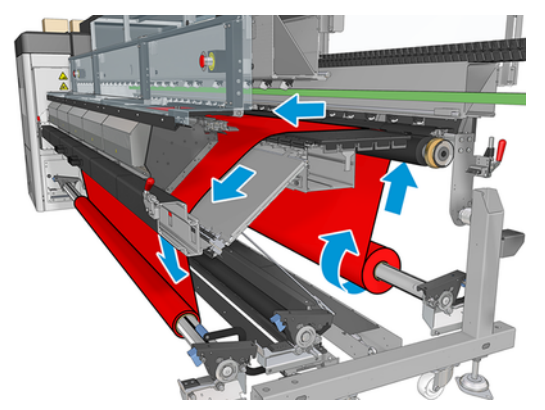

Кожен зі шпинделів має власний двигун. Двигуни забезпечують натяг носія. На рівні тигля для розрівнювання носія застосовується розрідження повітря. Носій рухається вперед під дією двигуна подавального ролика, на якому є затискний механізм, що перешкоджає зісковзуванню носія.

Перед завантаженням у принтер рулон слід установити на один шпиндель (вхідний рулон), а порожнє осердя — на другий шпиндель (вихідний рулон).

**Э ПРИМІТКА.** Використовуйте для вихідного рулону порожнє осердя такої самої довжини, що й для вхідного. Не встановлюйте два (або більше) коротші осердя на один шпиндель — це може призвести до проблем із подачею носія.

 $\frac{1}{2}$ : ПОРАДА. Шпиндель і рулон із носієм можуть бути важкими. Рекомендовано використовувати вилковий навантажувач або подібне обладнання для переміщення його на місце; або ж підніміть спочатку один кінець і встановіть його в принтері, а потім — інший.

#### Завантаження рулону

Наведені далі кроки становлять повну процедуру для цієї теми.

- 1. Перейдіть на внутрішній сервер друку та виберіть Substrate Load/Unload (Завантаження/ вивантаження носія), а тоді виберіть належну конфігурацію.
- 2. На внутрішньому сервері друку виберіть зі списку типів носіїв той, який завантажено.
- <span id="page-15-0"></span>3. Якщо встановлено крайові тримачі носія, зніміть їх із друкувального тигля, щоб вони не заважали під час завантаження.
- ПОПЕРЕДЖЕННЯ. Завантаження носія поверх тримачів може призвести до серйозного пошкодження друкувальної головки та каретки.
- 4. Піднесіть новий рулон на шпинделі до задньої частини принтера, так щоб кінець із шестернею розташовувався ліворуч.
- 5. Помістіть кінці шпинделя на платформи в задній частині принтера; пластмасові підкладки слугують для амортизації ударів.
- 6. Так само завантажте шпиндель із порожнім осердям у передню частину принтера. У цьому випадку кінець із шестернею має бути праворуч.

#### Завантажте носій

Наведені далі кроки становлять повну процедуру для цієї теми.

1. Використовуючи внутрішній сервер друку, підніміть балку каретки в положення для завантаження…

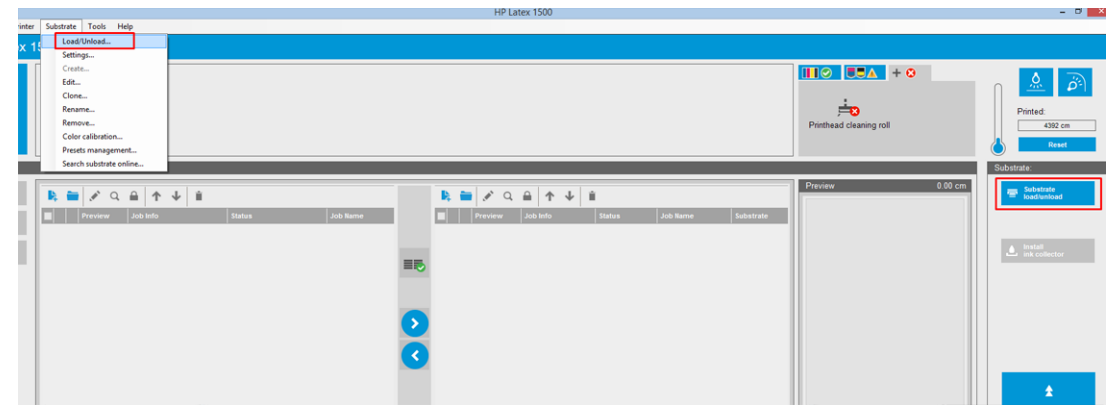

або почніть процедуру завантаження за допомогою кнопки носія.

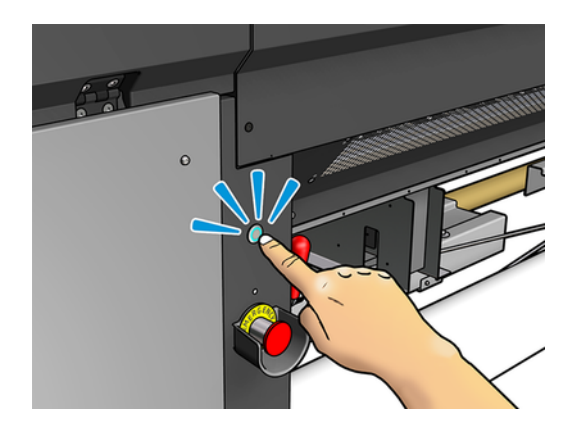

2. Відкрийте вікно.

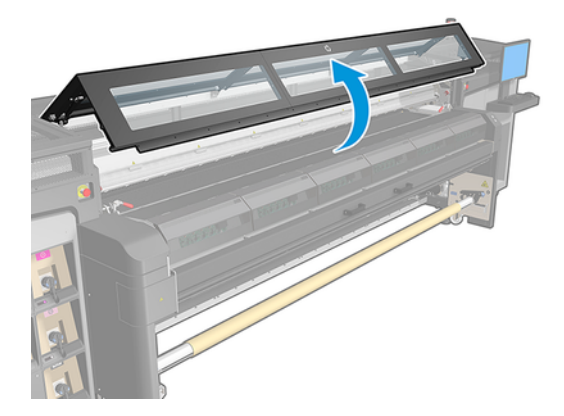

3. Відкрийте засувки модуля закріплення.

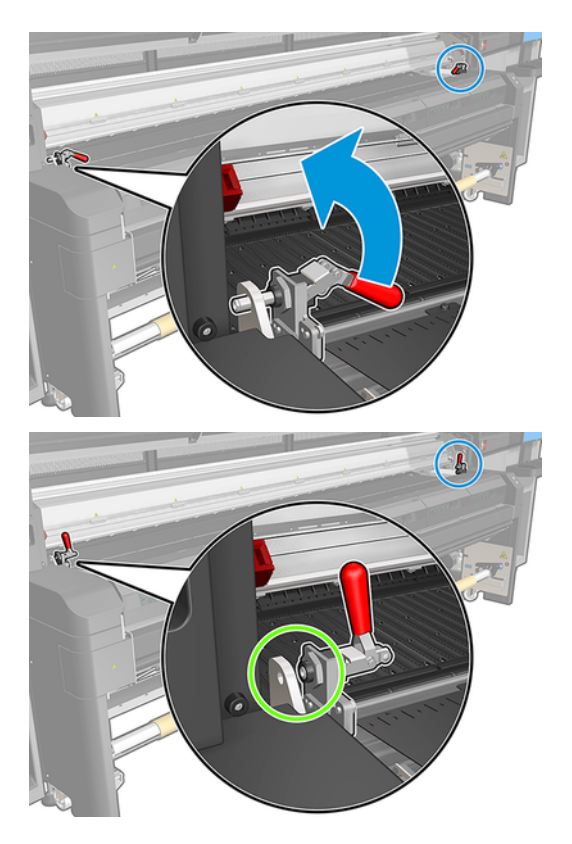

4. Відкрийте модуль закріплення.

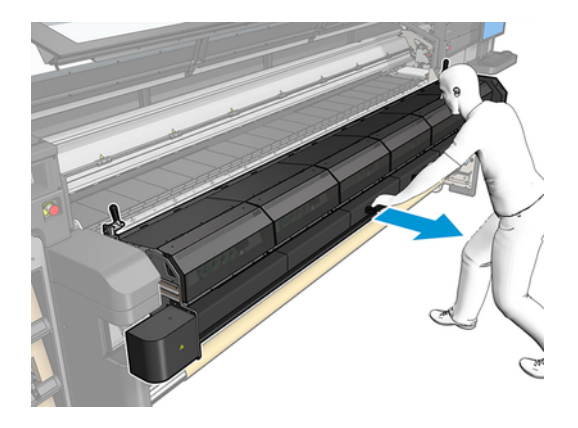

5. Відкрийте засувки завантажувального стола.

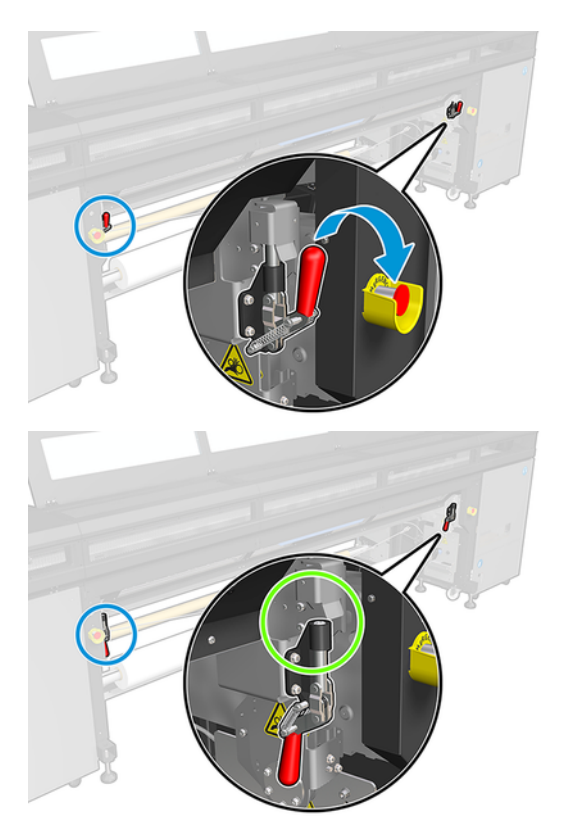

6. Відкрийте завантажувальний стіл.

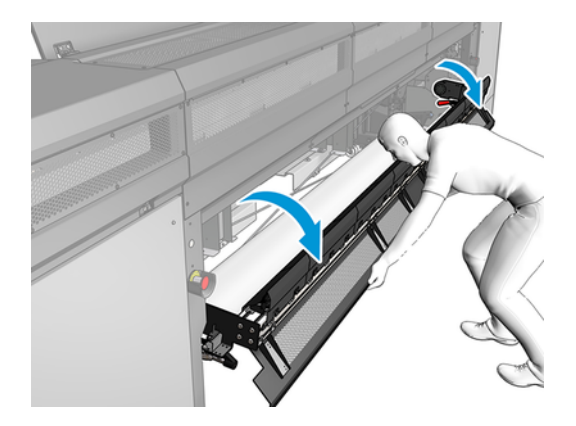

7. Відмотайте деяку кількість носія.

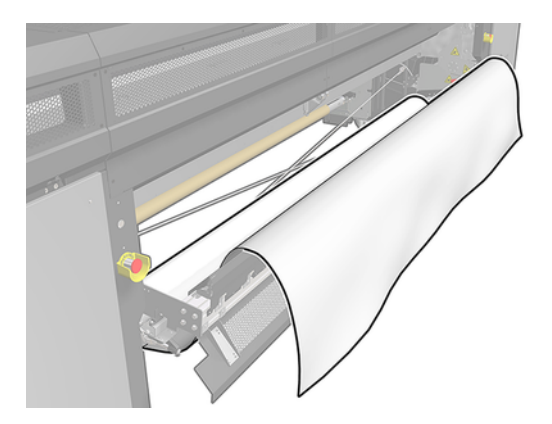

8. Помістіть його в зону друку.

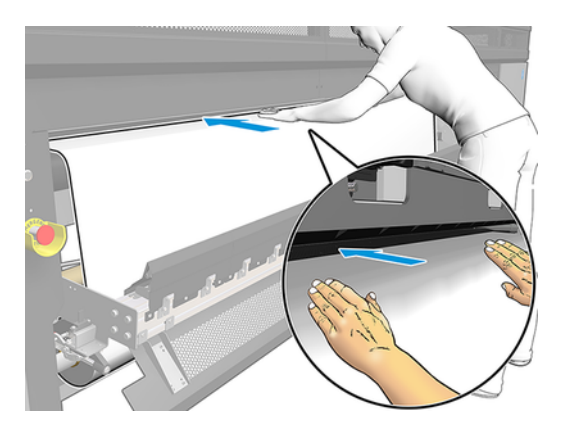

- 9. Просувайте носій через принтер, доки він не досягне вихідного шпинделя.
- 10. Якщо потрібно використовувати економайзер носія, установіть його зараз.
- 11. Вирівняйте носій, так щоб його край був в однаковому положенні як на вхідному, так і на вихідному шпинделі. Для цього можна скористатися лінійками на шпинделях або виміряти відстань між правим краєм і боковою пластиною.
- 12. Коли носій буде рівномірно натягнутим і рівним (без зморшок або опуклостей), прикріпіть його за допомогою клейкої стрічки до порожнього осердя. Закріпіть стрічку в центрі, а потім — на

<span id="page-19-0"></span>лівому та правому боках, намагаючись не сильно натягувати носій і не залишати на ньому зморшок.

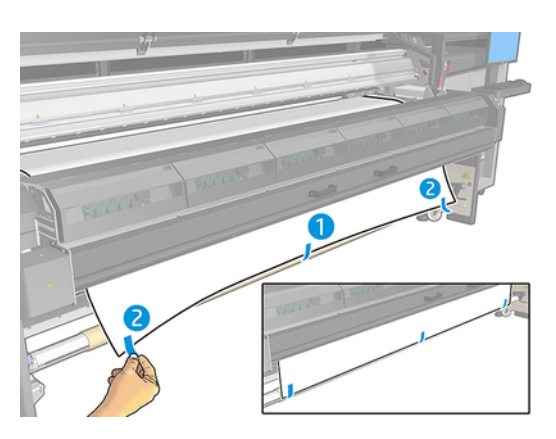

- 13. Зачиніть вікно й модуль закріплення.
- 14. Закрийте завантажувальний стіл.
- 15. Якщо використовуються крайові тримачі носія, помістіть їх на тигель перед закриванням віконця.
- 16. Використовуючи внутрішній сервер друку, опустіть балку каретки в положення для друку.
- 17. Перейдіть на внутрішній сервер друку та натисніть кнопку Finish (Готово). Принтер прокрутить обидва рулони для визначення їхніх діаметрів, а також ширини рулону, напряму намотування, розрідження повітря та калібрування подачі носія (це займе близько хвилини).
- **Э ПРИМІТКА.** Для деяких носіїв (наприклад, прозорих) принтер не може виконати вимірювання таким способом. У таких випадках потрібно самостійно заповнити поля Left Edge (Лівий край) і Width (Ширина) на внутрішньому сервері друку. Використовуйте шкалу на шпинделі для визначення цих значень.
- 18. На цьому етапі може з'явитися повідомлення про відстеження подачі носія.

Тепер принтер готовий до друку.

# Конфігурація здвоєний рулон — рулон

Два рулони носія встановлюються на задній шпиндель для двох рулонів, а приймаються на передньому шпинделі для двох рулонів.

Перегляньте відео за таким посиланням:

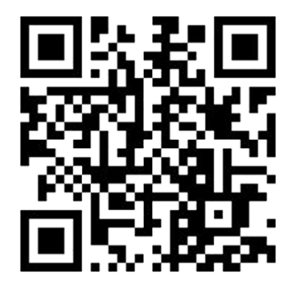

[http://www.hp.com/go/Latex3000/Dual\\_roll\\_loading](http://www.hp.com/go/Latex3000/Dual_roll_loading)

 $\mathbb{R}$ 

ПРИМІТКА. Цей відеоролик стосується принтера HP Latex 1500, принтерів серії HP Latex 3000 та принтера HP Stitch S1000.

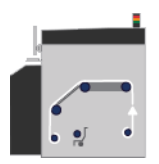

Носій рухається із вхідного шпинделя через головний ролик по тиглю, через передні дивертори, а потім потрапляє на вихідний шпиндель.

**Э ПРИМІТКА.** У разі друку зі здвоєним рулоном необхідно використовувати конфігурацію "рулон до рулону", оскільки це єдина підтримувана конфігурація.

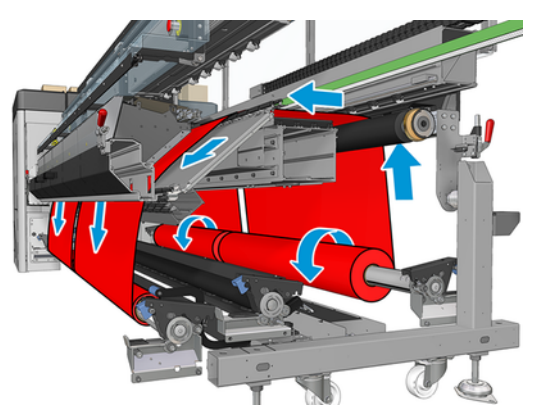

Можна завантажити носій на шпиндель стороною для друку всередину або назовні — у будь-якому випадку шпиндель буде обертатися у відповідному напрямку. Якщо принтер не зможе автоматично визначити потрібний напрям обертання шпинделя, з'явиться запит на зазначення цього напрямку.

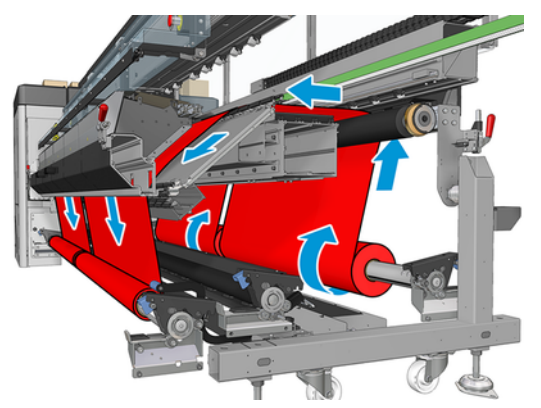

Перед завантаженням двох рулонів у принтер слід установити їх на задній шпиндель, а два порожні осердя — на передній шпиндель для двох рулонів.

У разі використання рулонів різної довжини довший рулон слід розташувати праворуч, якщо дивитися з лицьового боку принтера, або ліворуч, якщо дивитися ззаду. Таким чином, коли закінчиться носій у коротшому рулоні, друк буде продовжено на довшому рулоні.

<span id="page-21-0"></span>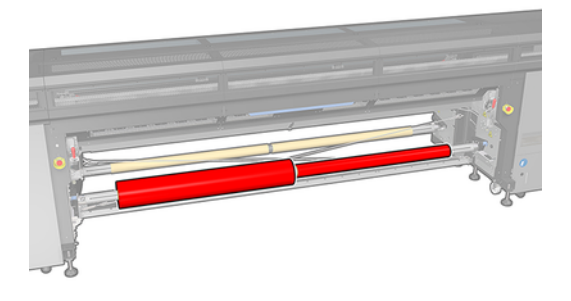

ПРИМІТКА. Коли закінчиться носій в одному з рулонів, слід заблокувати диференціал посередині ₩ шпинделя за допомогою важеля, розташованого ліворуч.

#### Завантаження здвоєних рулонів

Наведені далі кроки становлять повну процедуру для цієї теми.

- 1. Перейдіть на внутрішній сервер друку та виберіть Substrate Load/Unload (Завантаження/ вивантаження носія), а тоді виберіть належну конфігурацію.
- 2. На внутрішньому сервері друку виберіть зі списку типів носіїв той, який завантажено.
- 3. Якщо встановлено крайові тримачі носія, зніміть їх із друкувального тигля, щоб вони не заважали під час завантаження.
- ПОПЕРЕДЖЕННЯ. Завантаження носія поверх тримачів може призвести до серйозного пошкодження друкувальної головки та каретки.
- 4. Під час завантаження може бути зручно заблокувати диференціали на вхідному й вихідному шпинделях.

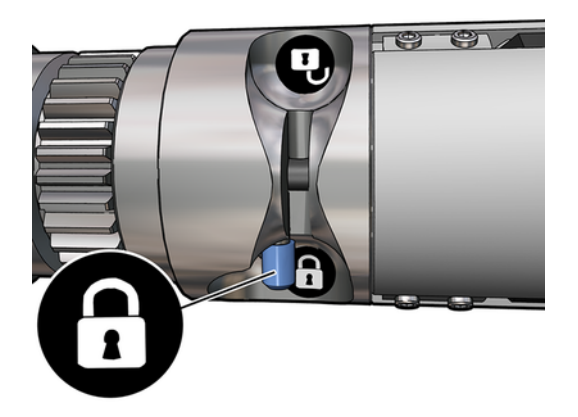

- 5. Помістіть кінці шпинделя на платформи в задній частині принтера; пластмасові підкладки слугують для амортизації ударів.
- 6. Так само завантажте шпиндель із порожніми осердями в передню частину принтера. У цьому випадку кінець із шестернею має бути праворуч.
- 7. Якщо передбачається використовувати центральні опори для дворулонного друку, установіть їх на цьому етапі для вхідного й вихідного шпинделів і перемістіть їх угору до відкаліброваних

<span id="page-22-0"></span>положень, щоб забезпечити подальшу подачу носія на вихідний шпиндель і правильне намотування.

ПОПЕРЕДЖЕННЯ. Відкаліброване положення потрібно встановити згідно з інструкціями до цього приладдя. Неправильне положення може призвести до удару каретки.

#### Ручне завантаження

Наведені далі кроки становлять повну процедуру для цієї теми.

- **† ПРИМІТКА.** Завантаження з підтримкою не рекомендовано, якщо використовується конфігурація для двох рулонів.
	- 1. За допомогою внутрішнього сервера друку підніміть балку каретки в положення для завантаження або скористайтесь апаратною кнопкою.
	- 2. Відчиніть передню кришку й модуль закріплення.
	- 3. Відкрийте завантажувальний стіл.
	- 4. Відмотайте деяку кількість носія з першого вхідного рулону та помістіть його в зону друку.
	- 5. Просувайте носій через принтер із першого рулону, доки він не досягне вихідного шпинделя.
	- 6. Відмотайте деяку кількість носія з другого вхідного рулону та помістіть його в зону друку.
	- 7. Просувайте носій через принтер із другого рулону, доки він не досягне вихідного шпинделя.
	- 8. Вирівняйте носій, так щоб його край був в однаковому положенні як на вхідному, так і на вихідному шпинделі. Для цього можна скористатися лінійками на шпинделях або виміряти відстань між правим краєм і боковою пластиною.
	- **Э ПРИМІТКА.** Рекомендовано вирівняти краї обох рулонів за лініями, нанесеними з обох боків центральної позначки шпинделя.

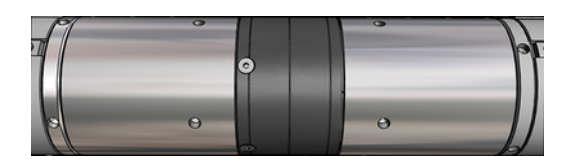

- ПРИМІТКА. Носій має накривати датчик просування носія так, щоб це становило від 252 до 310 см на шкалі.
- 9. Коли носій буде рівномірно натягнутим і рівним (без зморшок або опуклостей), прикріпіть його за допомогою клейкої стрічки до кожного порожнього осердя. Закріпіть стрічку в центрі, а потім — на лівому та правому боках, намагаючись не сильно натягувати носій і не залишати на ньому зморшок.
- 10. Якщо використовуються крайові тримачі носія, розташуйте чотири тримачі належним чином та закріпіть їх спереду.
- ПОРАДА. У разі вирівнювання країв рулону за позначками на шпинделі для двох рулонів центральний тримач (якщо застосовується) використовується обома рулонами. Якщо рулони розташовані по-різному і використовуються крайові тримачі, враховуйте відстань, необхідну для тримачів.

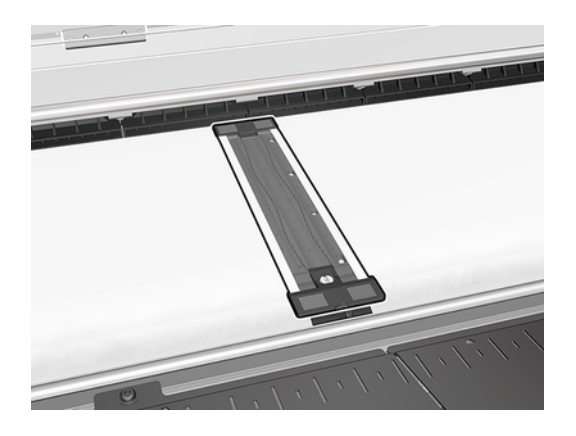

- 11. Зачиніть передню кришку й модуль закріплення.
- 12. Якщо використовуються крайові тримачі носія, прикріпіть їх.
- 13. Закрийте завантажувальний стіл.
- 14. Переконайтеся, що диференціали шпинделя розблоковано.

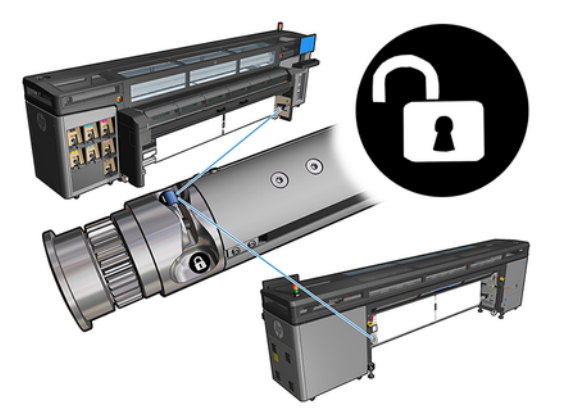

- 15. Використовуючи внутрішній сервер друку, опустіть балку каретки в положення для друку.
- 16. Перейдіть на Internal Print Server (Внутрішній сервер друку) і натисніть кнопку Finish (Готово). Принтер прокрутить рулони для визначення їхніх діаметрів, а також ширини рулону, напряму намотування, розрідження повітря та калібрування подачі носія (це займе близько хвилини).
- **Э ПРИМІТКА.** Для деяких носіїв (наприклад, прозорих) принтер не може виконати вимірювання таким способом. У таких випадках потрібно самостійно заповнити поля Left Edge (Лівий край) і Width (Ширина) на внутрішньому сервері друку. Використовуйте шкалу на шпинделі для визначення цих значень.
- 17. На цьому етапі може з'явитися повідомлення про відстеження подачі носія.

Тепер принтер готовий до друку.

### <span id="page-24-0"></span>Калібрування просування носія на принтері HP Stitch S1000 5

Точна подача носія є важливою для отримання якісного зображення, тому що є частиною керування належним нанесенням точок на носій. Якщо носій для друку не подається вперед на належну відстань між проходженнями друкувальної головки, на роздруківці можуть з'явитися світлі або темні смуги і може збільшитися зернистість.

Принтер має датчик подачі носія та калібрується для правильного подачі більшості носіїв, перелік яких є на внутрішньому сервері друку. Під час завантаження носія датчик подачі перевіряє його та вирішує, чи можна його скоригувати автоматично чи ні. Якщо ні, функція автоматичного коригування вимикається.

Виробник принтера встановив загальні визначені настройки датчика, відкаліброваного для загальних носіїв. Щоб підвищити продуктивність просування кожного носія, компанія HP рекомендує відрегулювати просування носія для кожної конкретної визначеної настройки. Якщо потрібно відрегулювати кілька носіїв, ці дії потрібно виконати для кожної визначеної настройки.

Калібрування просування носія може допомогти точніше налаштувати подавання носія. На внутрішньому сервері друку виберіть Printer (Принтер) > Advance calibration (Калібрування просування). Принтер надрукує кілька повторень спеціального нумерованого зразка, що допоможе застосувати правильне налаштування подачі носія.

- **Э ПРИМІТКА.** Перед калібруванням необхідно правильно вирівняти друкувальні головки й очистити датчик просування носія. Інакше знадобиться повторити калібрування після очищення датчика й вирівнювання друкувальних головок.
- $\ddot{\mathbb{I}}$  ВАЖЛИВО. Під час завантаження носія принтер автоматично визначає, чи друк ведеться на одному або двох рулонах; в обох випадках можна використовувати однакову визначену настройку носія. Однак HP рекомендує калібрувати просування носія щоразу, коли ви переходите з одного на два рулони або навпаки.

### Процедура калібрування

Наведені далі кроки становлять повну процедуру для цієї теми.

Точна подача носія є важливою для отримання якісного зображення, тому що є частиною керування належним нанесенням точок на носій. Якщо носій для друку не подається вперед на належну відстань між проходженнями друкувальної головки, на роздруківці можуть з'явитися світлі або темні смуги і може збільшитися зернистість.

Принтер має датчик подачі носія та калібрується для правильного подачі більшості носіїв, перелік яких є на внутрішньому сервері друку. Під час завантаження носія датчик подачі перевіряє його та вирішує, чи можна його скоригувати автоматично чи ні. Якщо ні, функція автоматичного коригування вимикається.

Виробник принтера встановив загальні визначені настройки датчика, відкаліброваного для загальних носіїв. Щоб підвищити продуктивність просування кожного носія, компанія HP рекомендує відрегулювати просування носія для кожної конкретної визначеної настройки. Якщо потрібно відрегулювати кілька носіїв, ці дії потрібно виконати для кожної визначеної настройки.

Калібрування просування носія може допомогти точніше налаштувати подавання носія. На внутрішньому сервері друку виберіть Printer (Принтер) > Advance calibration (Калібрування просування). Принтер надрукує кілька повторень спеціального нумерованого зразка, що допоможе застосувати правильне налаштування подачі носія.

- **Э ПРИМІТКА.** Перед калібруванням необхідно правильно вирівняти друкувальні головки й очистити датчик просування носія. Інакше знадобиться повторити калібрування після очищення датчика й вирівнювання друкувальних головок.
- $\hat{I}^*$  ВАЖЛИВО. Під час завантаження носія принтер автоматично визначає, чи друк ведеться на одному або двох рулонах; в обох випадках можна використовувати однакову визначену настройку носія. Однак HP рекомендує калібрувати просування носія щоразу, коли ви переходите з одного на два рулони або навпаки.
- **Э ПРИМІТКА.** Процедура калібрування просування носія недоступна для загальних носіїв. Щоб відкалібрувати такий носій, знадобиться скопіювати загальну визначену настройку, а потім відкалібрувати її.
	- 1. Завантажте носій, який потрібно відкалібрувати.
	- 2. На внутрішньому сервері друку виберіть Printer (Принтер) > Advance calibration (Калібрування просування).
	- 3. Клацніть Print calibration plot (Схема калібрування друку). Принтер починає друкувати.

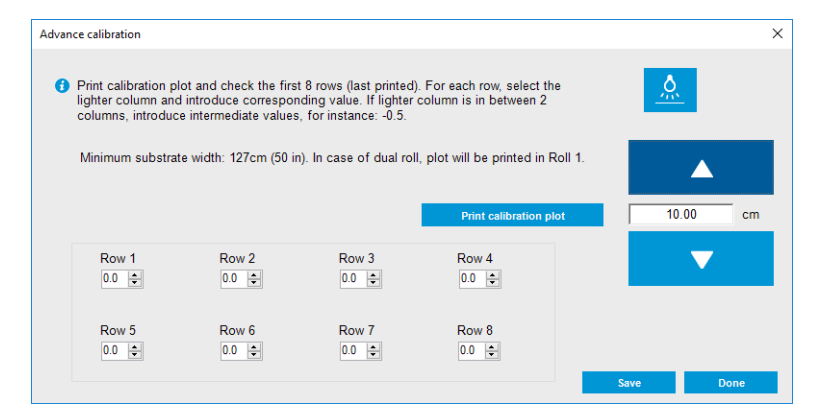

- 4. Введіть останні вісім значень із діагностичної схеми. Виберіть найсвітліший стовпець і введіть відповідне значення. Дотримуйтеся вказівок на екрані.
- **Э ПРИМІТКА.** Значення від рядка 1 до рядка 4 відповідають лівому рулону, а значення від рядка 5 до рядка 8 — правому.
- $\frac{1}{20}$ : ПОРАДА. Якщо на схемі відображаються два можливі значення (два неперервні стовпці), потрібне значення — середнє з них двох. Наприклад, якщо на схемі відображаються можливі значення +2,0 або +3,0, можна використовувати +2,5.
- 5. Клацніть Save (Зберегти), щоб завершити калібрування. Під час кожного завантаження цієї визначеної настройки принтер застосовуватиме цей результат калібрування.

**Э ПРИМІТКА.** Отриманий результат калібрування можна використовувати тільки для завантаженого типу носія.

<span id="page-26-0"></span> $\hat{J}^*$  ВАЖЛИВО. Значення калібрування не можна використовувати на іншому принтері. Якщо ви плануєте використовувати однаковий носій на кількох принтерах (навіть однієї моделі), потрібно виконати цю процедуру на кожному принтері.

#### Ручне калібрування просування носія

Наведені далі кроки становлять повну процедуру для цієї теми.

Під час друку можна в будь-який момент переглянути та змінити калібрування просування поточного завантаженого носія за допомогою внутрішнього сервера друку, вибравши на ньому завдання друку й клацнувши Printing Adj. (Налаштування друку) або вибравши Printer (Принтер) > Printing adjustments (Налаштування друку).

Крім того, ви можете натиснути кнопку Print adjustment (Налаштування друку) у головному вікні внутрішнього сервера друку. Після цього відкриється діалогове вікно з розділом калібрування просування, що складається з таких трьох основних областей:

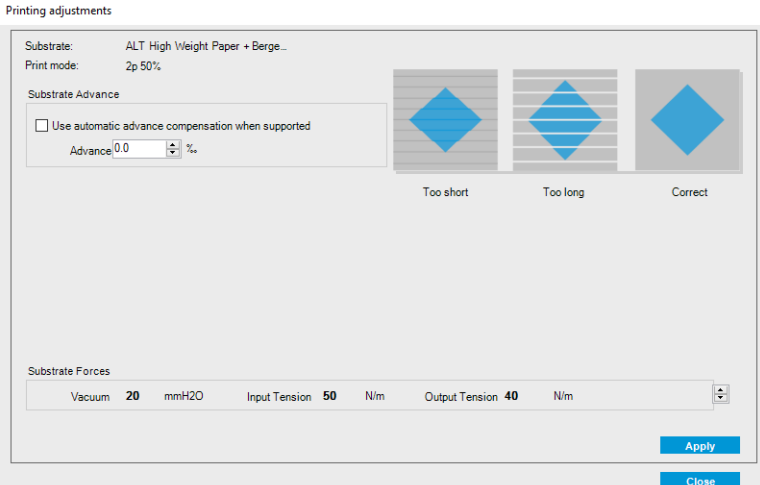

- 1. Установіть прапорець, щоб увімкнути датчик просування носія. Якщо його вимкнено автоматично під час завантаження, ввімкнути його не вдасться. Однак, якщо він вимкнений уручну, його можна повторно ввімкнути.
- 2. Якщо датчик просування носія вимкнено, значення калібрування просування можна збільшувати або зменшувати.
- 3. Наведені тут три зображення можливих дефектів через проблеми з просуванням носія допоможуть вирішити, збільшувати чи зменшувати значення його калібрування.

Щоб застосувати та зберегти значення, натисніть у діалоговому вікні кнопку Apply (Застосувати), перш ніж закрити його. Після цього значення калібрування просування носія буде збережено для конкретного визначеного носія. Значення для інших носіїв залишаться без змін.

Якщо використовується загальна визначена настройка носія, рекомендовано створити (Substrate (Носій) > Clone (Створити копію)) і використовувати її точну копію, перш ніж налаштовувати калібрування просування носія, оскільки налаштування друку недоступне для загальних визначених настройок.

# <span id="page-27-0"></span>Калібрування в рамках однієї переднастройки носія

У цьому розділі роз'яснюються поняття, пов'язані з цією темою.

Деякі калібрування, які виконує принтер, застосовуються тільки до переднастройки носія, активної на момент виконання калібрування, а деякі ні. Калібрування, які стосуються тільки одного носія, необхідно виконувати повторно, якщо змінився носій або переднастройки. Нижче показано, які калібрування застосовуються лише до однієї переднастройки, а які ні.

- Printhead alignment (Вирівнювання друкувальних головок): застосовується до всіх переднастройок і всіх режимів друку. Зазвичай, у разі зміни носія на інший немає потреби повторно вирівнювати друкувальні головки. Однак, якщо відстань між друкувальною головкою та носієм суттєво змінилася (наприклад, інша товщина носія тощо), слід знову вирівняти друкувальні головки.
- Substrate-advance calibration (Калібрування просування носія): це калібрування застосовується до переднастройки кожного носія.
- Color calibration (Калібрування кольорів): це калібрування застосовується до переднастройки кожного носія.

### Рекомендовані калібрування після певних подій

У цьому розділі наведено повний набір довідкових відомостей на цю тему.

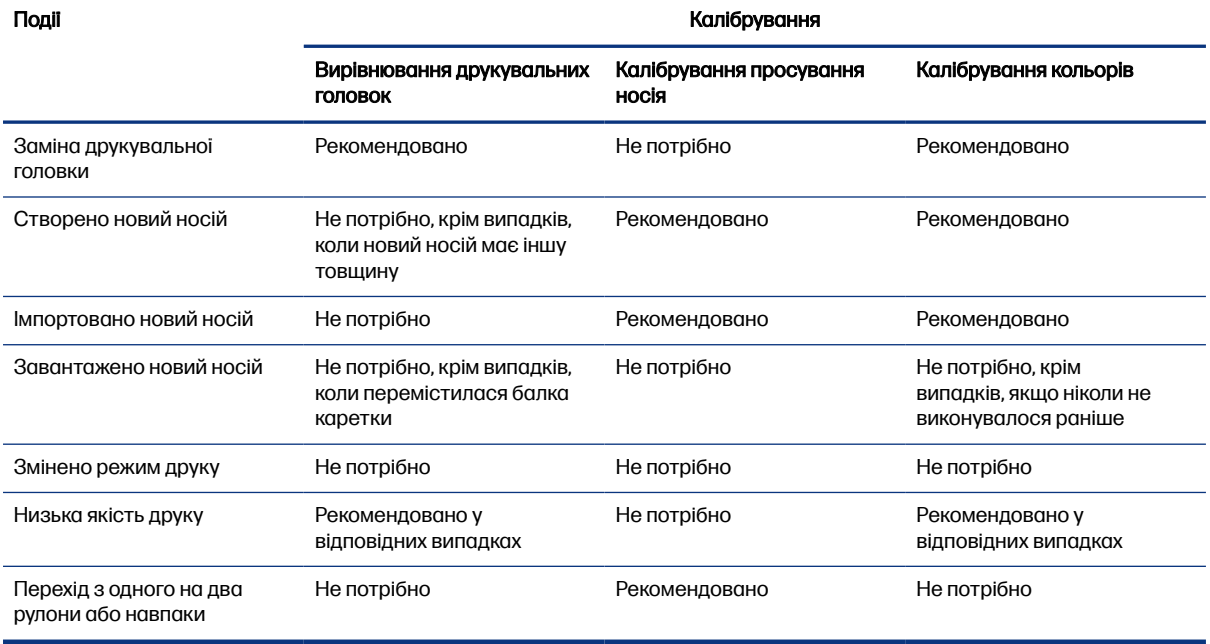

#### Таблиця 5-1 Рекомендовані калібрування

## <span id="page-28-0"></span>Технічні характеристики дворулонного шпинделя 6

У цьому розділі наведено повний набір довідкових відомостей на цю тему.

#### Таблиця 6-1 Технічні характеристики дворулонного шпинделя

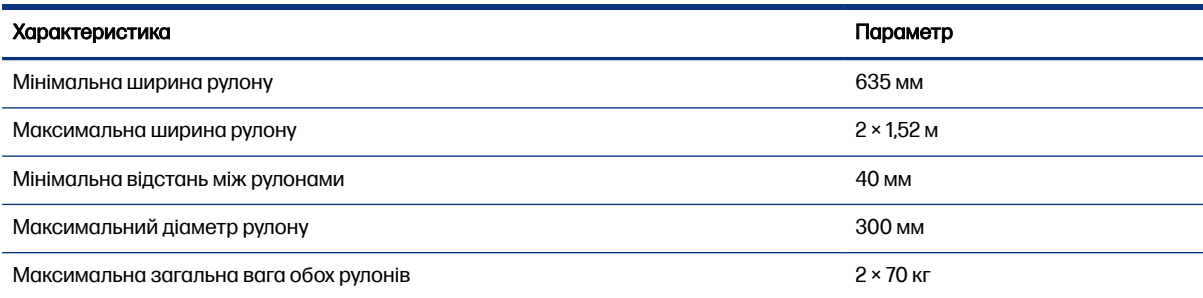